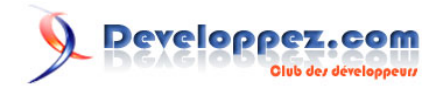

# Microsoft Silverlight 4 - Tutoriel 8 : Lucky Lotto

Sélecteur de numéros du loto avec des boules aux couleurs du loto au Royaume Uni

par [Peter Bull](#) [\(Blog\)](http://cespage.com/silverlight/) [Deepin Prayag \(Traduction\)](http://www.developpez.net/forums/u34199/deepin/) [\(Home\)](http://deepin.developpez.com/)

Date de publication : 27/03/2012

Dernière mise à jour : 27/03/2012

*Ce tutoriel fait partie d'une série de niveau débutant-intermédiaire pour apprendre Silverlight 4 par le biais d'exemples pas à pas.* **Langage** : VB.NET **Public visé** : niveau *Débutant* Commentez ce tutoriel :

# Developpez.com

#### Microsoft Silverlight 4 - Tutoriel 8 : Lucky Lotto par Peter Bull (Blog) Deepin Prayag (Traduction) (Home)

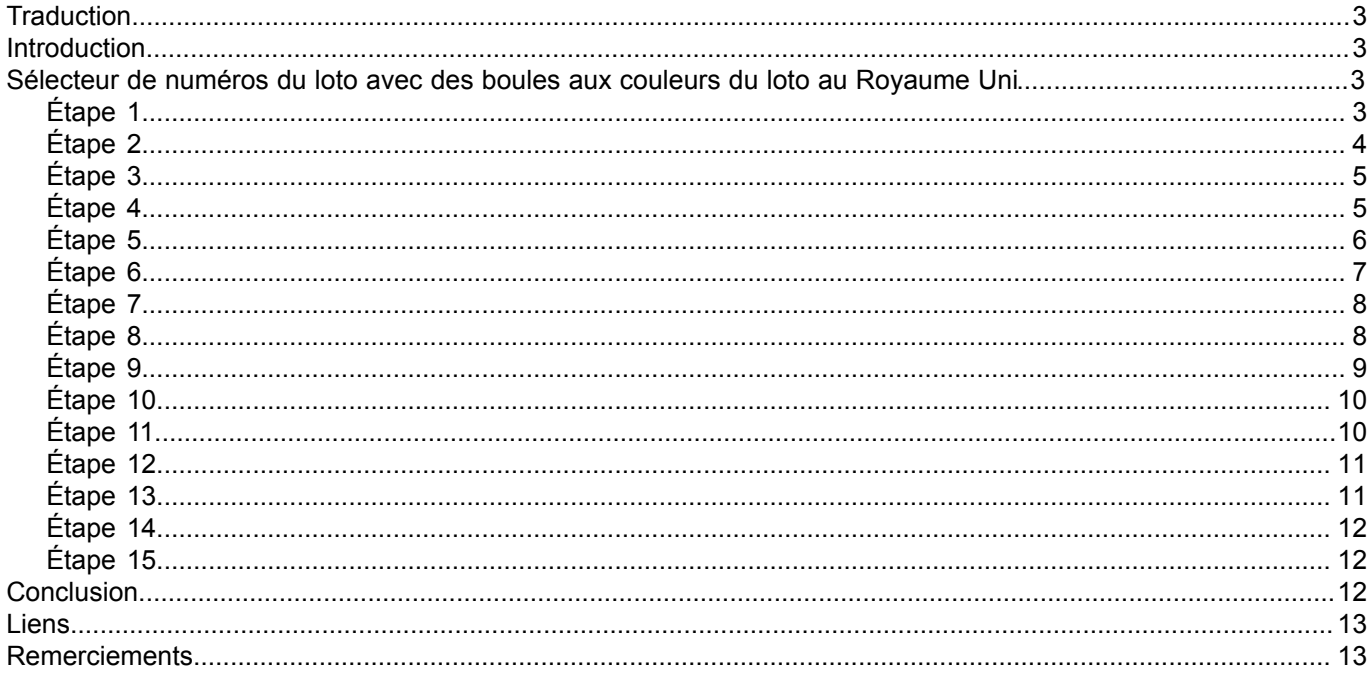

Copyright ® 2012 Peter Bull. Aucune reproduction, même partielle, ne peut être faite de ce site et de l'ensemble de son contenu : textes, documents,<br>images, etc. sans l'autorisation expresse de l'auteur. Sinon vous encour

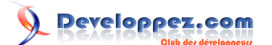

### <span id="page-2-0"></span>**Traduction**

Ce tutoriel est la traduction la plus fidèle possible du tutoriel original de **[Peter Bull](http://cespage.com/silverlight/)**, **[Microsoft Silverlight 4 - Lotto](http://www.cespage.com/silverlight/sl4tut8.html) [numbers chooser with UK Lotto coloured Balls](http://www.cespage.com/silverlight/sl4tut8.html)**.

### <span id="page-2-1"></span>**Introduction**

Choisissez vos numéros du loto avec ce tutoriel simple en utilisant des nombres aléatoires et disposant de boules aux bonnes couleurs du loto au Royaume Uni.

<span id="page-2-2"></span>Sélecteur de numéros du loto avec des boules aux couleurs du loto au Royaume Uni

### <span id="page-2-3"></span>Étape 1

Démarrez Microsoft Visual Web Developer 2010 Express, puis sélectionnez *Fichier* puis *Nouveau Projet...* Sélectionnez *Visual Basic* puis *Application Silverlight* dans les modèles installés, sélectionnez un emplacement si vous le souhaitez, puis entrez un nom pour le projet et appuyez sur OK :

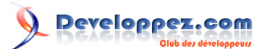

#### Microsoft Silverlight 4 - Tutoriel 8 : Lucky Lotto par [Peter Bull](#) [\(Blog\)](http://cespage.com/silverlight/) [Deepin Prayag \(Traduction\)](http://www.developpez.net/forums/u34199/deepin/) [\(Home\)](http://deepin.developpez.com/)

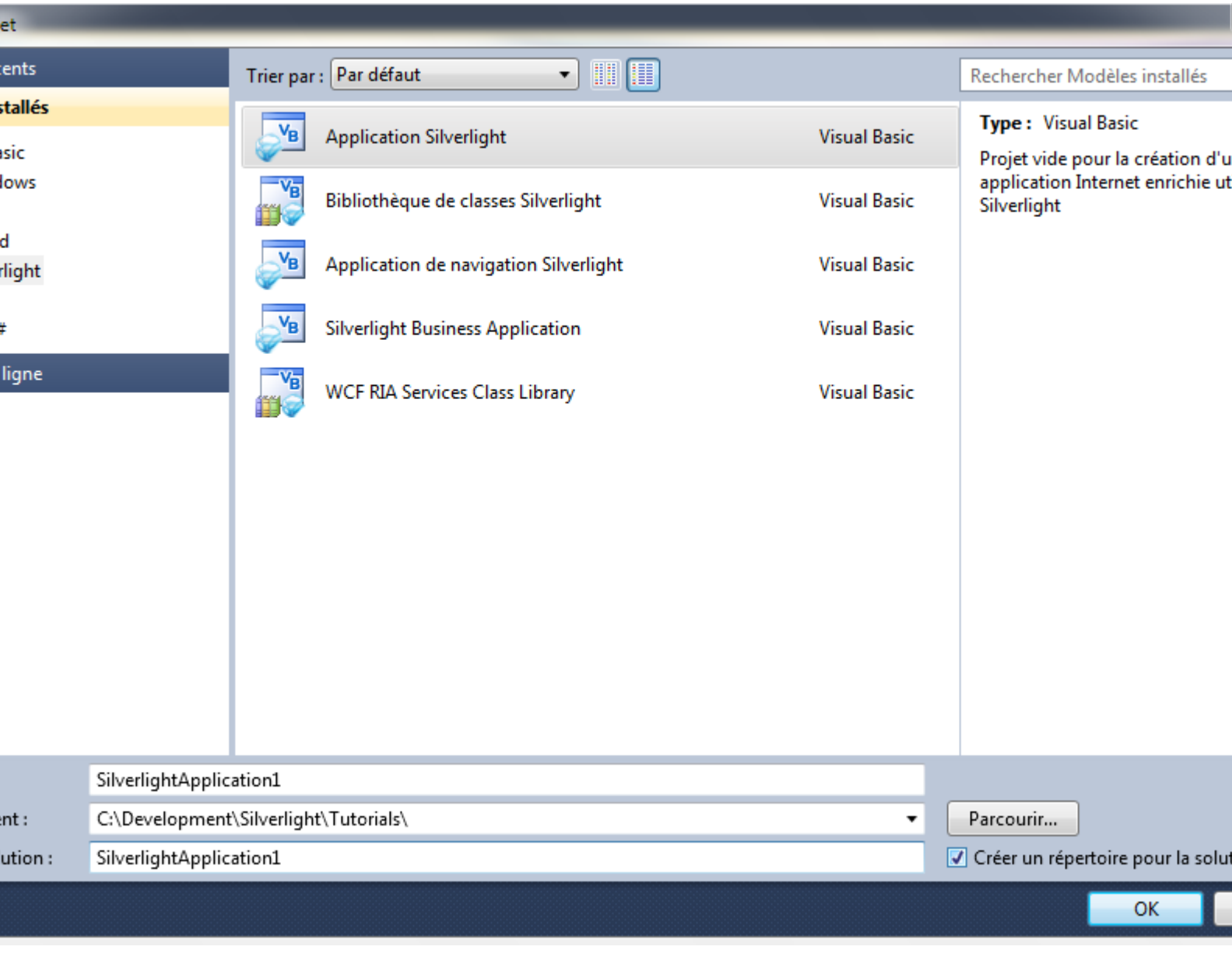

# <span id="page-3-0"></span>Étape 2

Une nouvelle fenêtre *Nouvelle application Silverlight* devrait apparaître, décochez la case *Héberger l'application Silverlight sur un nouveau site Web*, puis sélectionnez la *Version de Silverlight* ciblée :

- 4 - Copyright ® 2012 Peter Bull. Aucune reproduction, même partielle, ne peut être faite de ce site et de l'ensemble de son contenu : textes, documents,<br>images, etc. sans l'autorisation expresse de l'auteur. Sinon vous encour

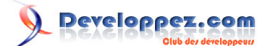

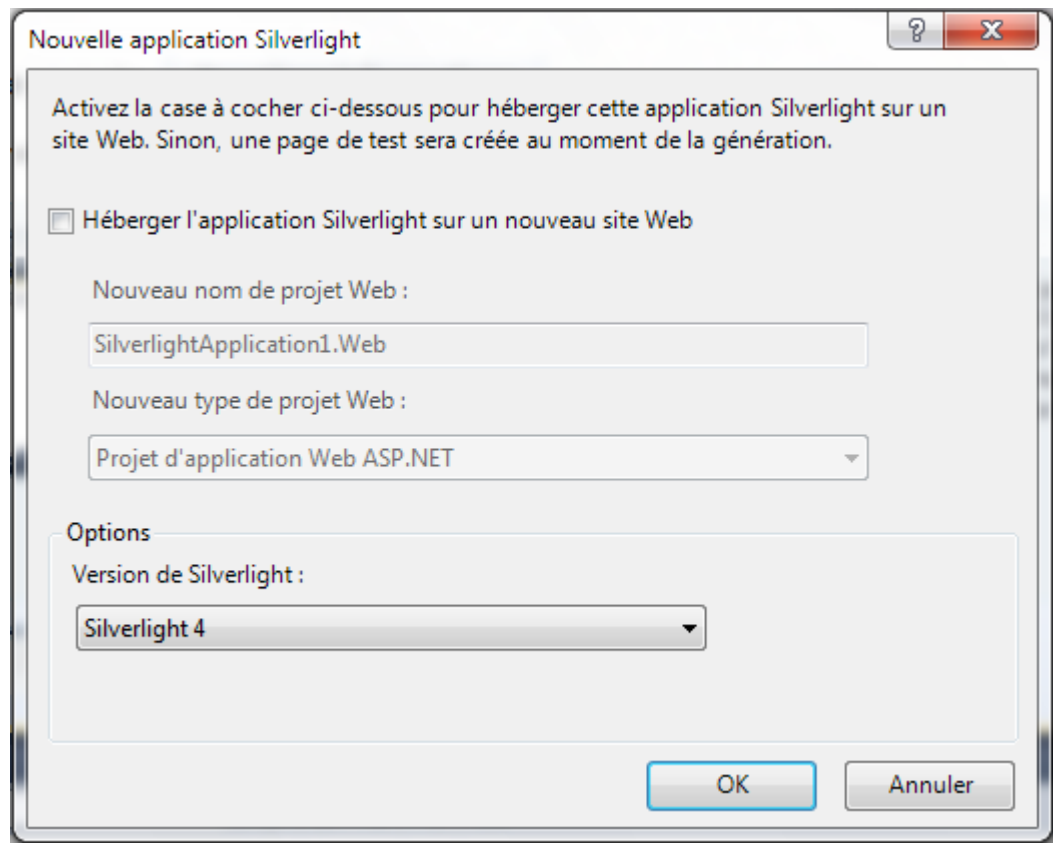

# <span id="page-4-0"></span>Étape 3

Une page vierge nommée *MainPage.xaml* devrait alors apparaître :

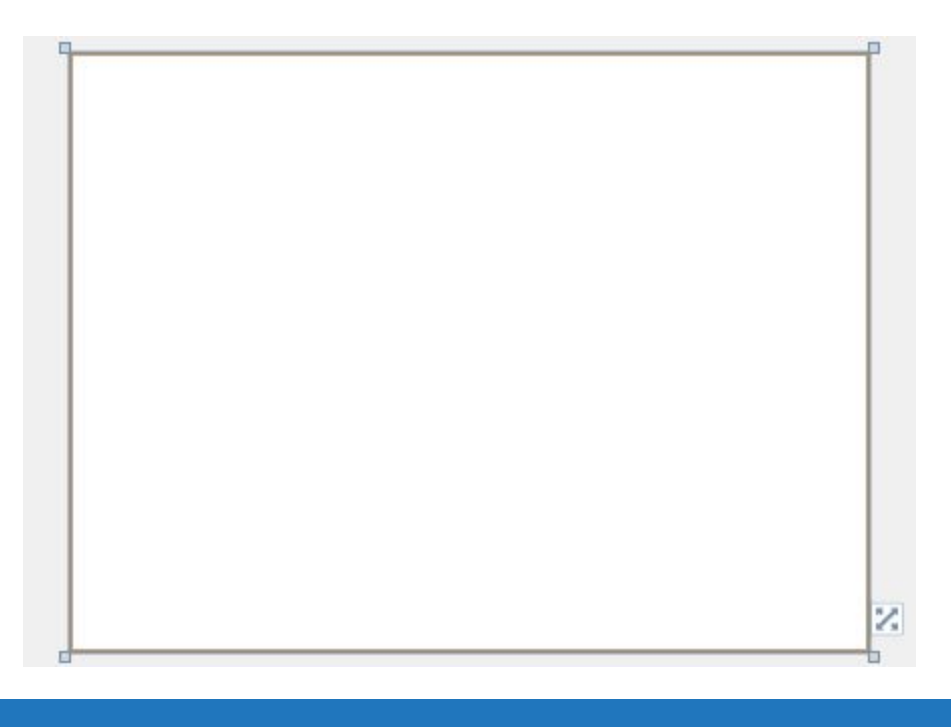

# <span id="page-4-1"></span>Étape 4

Puis dans la section *Tous les contrôles Silverlight* de la *Boîte à outils*, sélectionnez le contrôle *Canvas* :

- 5 - Copyright ® 2012 Peter Bull. Aucune reproduction, même partielle, ne peut être faite de ce site et de l'ensemble de son contenu : textes, documents,<br>images, etc. sans l'autorisation expresse de l'auteur. Sinon vous encour

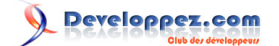

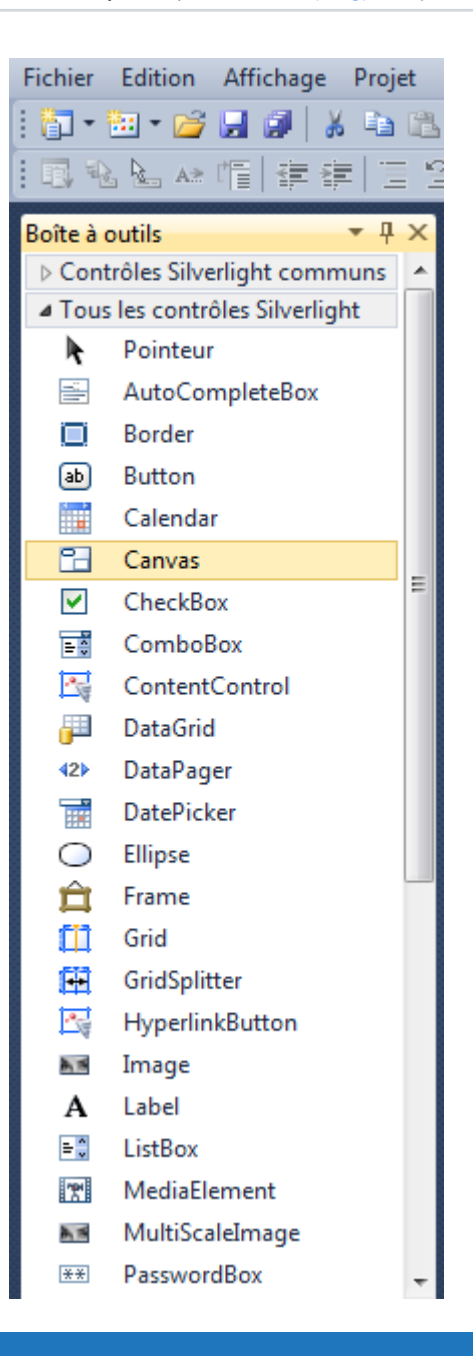

### <span id="page-5-0"></span>Étape 5

Dessinez un *Canvas* qui remplit toute la page, ou dans le volet XAML entre les lignes *<Grid>* et *</Grid>* tapez le code XAML suivant :

<Canvas Height="300" Width="400" HorizontalAlignment="Left" VerticalAlignment="Top" Name="Page"> </Canvas>

Voir ci-dessous :

- 6 - Copyright ® 2012 Peter Bull. Aucune reproduction, même partielle, ne peut être faite de ce site et de l'ensemble de son contenu : textes, documents,<br>images, etc. sans l'autorisation expresse de l'auteur. Sinon vous encour

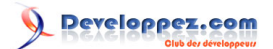

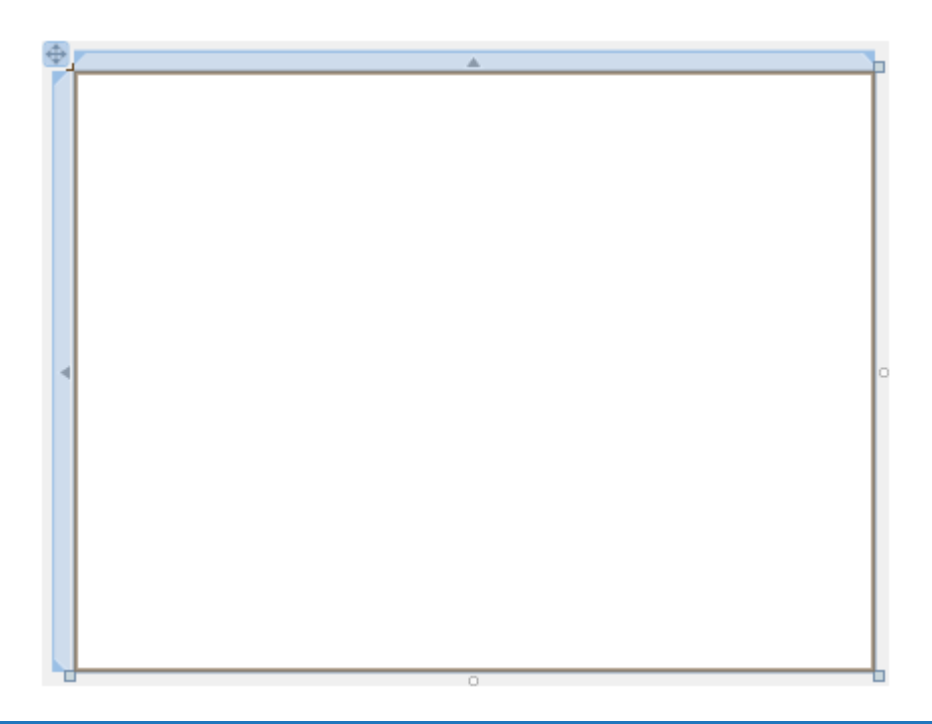

## <span id="page-6-0"></span>Étape 6

Puis dans la section *Tous les contrôles Silverlight* de la *Boîte à outils*, sélectionnez le contrôle *StackPanel* :

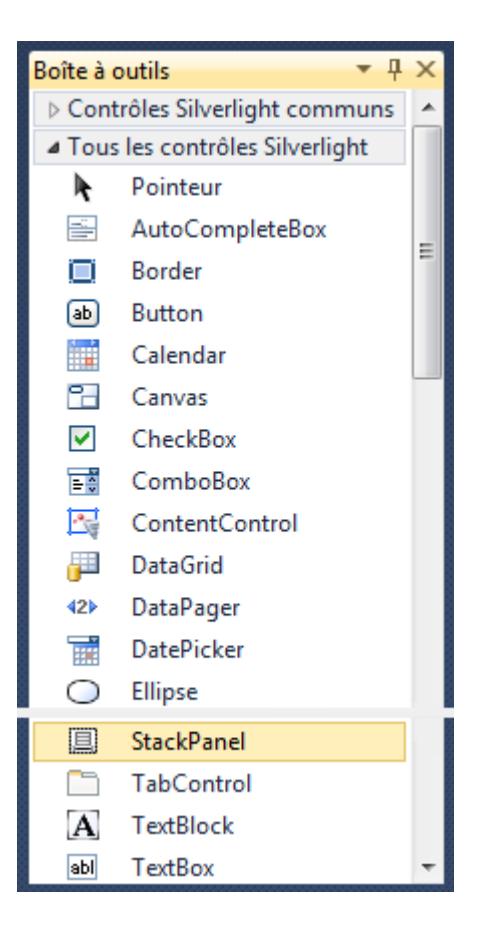

- 7 - Copyright ® 2012 Peter Bull. Aucune reproduction, même partielle, ne peut être faite de ce site et de l'ensemble de son contenu : textes, documents,<br>images, etc. sans l'autorisation expresse de l'auteur. Sinon vous encour

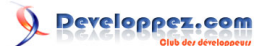

# <span id="page-7-0"></span>Étape 7

Dessinez un *StackPanel* sur le *Canvas* en glissant un *StackPanel* de la *Boîte à outils* sur le *Canvas*, ensuite dans le volet XAML entre les balises *<Canvas>* et *</Canvas>* modifiez la ligne *<StackPanel>* comme ceci :

<StackPanel Canvas.Left="40" Canvas.Top="35" Height="65" Width="320" Orientation="Horizontal" Name="Lottery"/>

#### Voir ci-dessous :

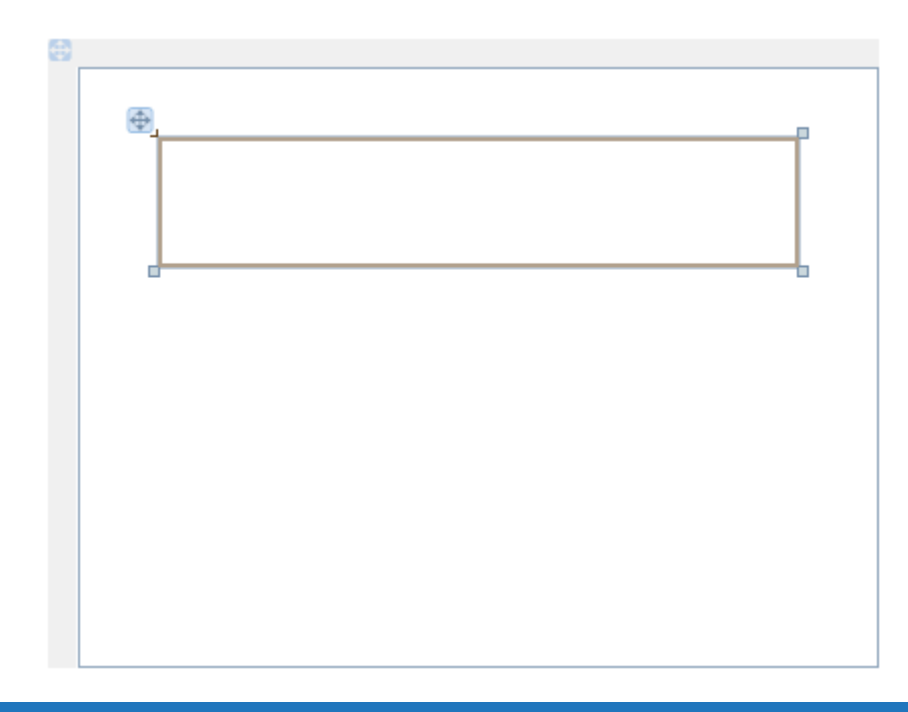

### <span id="page-7-1"></span>Étape 8

Puis dans la section *Contrôles Silverlight communs* de la *Boîte à outils*, sélectionnez le contrôle *Button* :

- 8 - Copyright ® 2012 Peter Bull. Aucune reproduction, même partielle, ne peut être faite de ce site et de l'ensemble de son contenu : textes, documents,<br>images, etc. sans l'autorisation expresse de l'auteur. Sinon vous encour

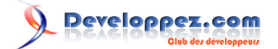

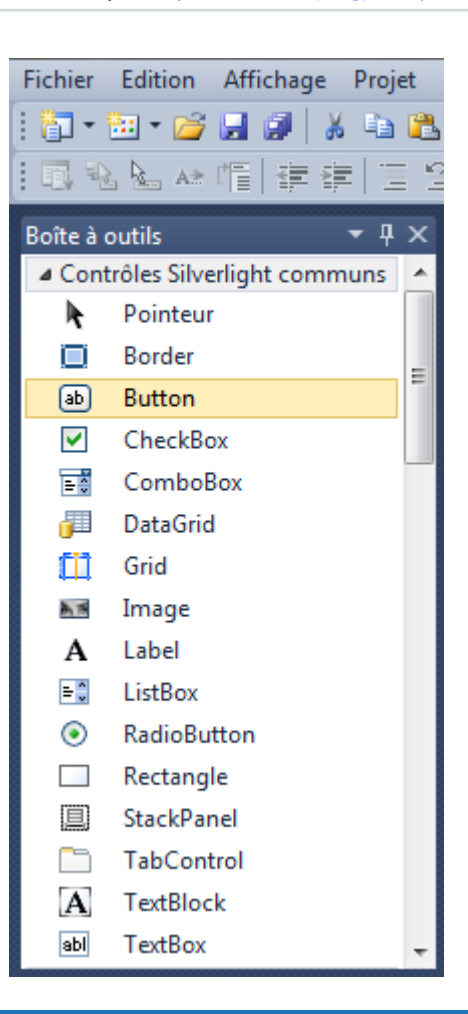

### <span id="page-8-0"></span>Étape 9

Dessinez un bouton sur le *Canvas* en glissant le contrôle *Button* de la *Boîte à outils* sur le *Canvas*, ensuite dans le volet XAML en dessous de la balise *<StackPanel>* modifiez la ligne *<Button>* comme ceci :

<Button Canvas.Left="163" Canvas.Top="263" Height="23" Width="75" Name="Choose" Content="Choose"/>

Voir ci-dessous :

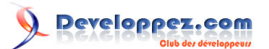

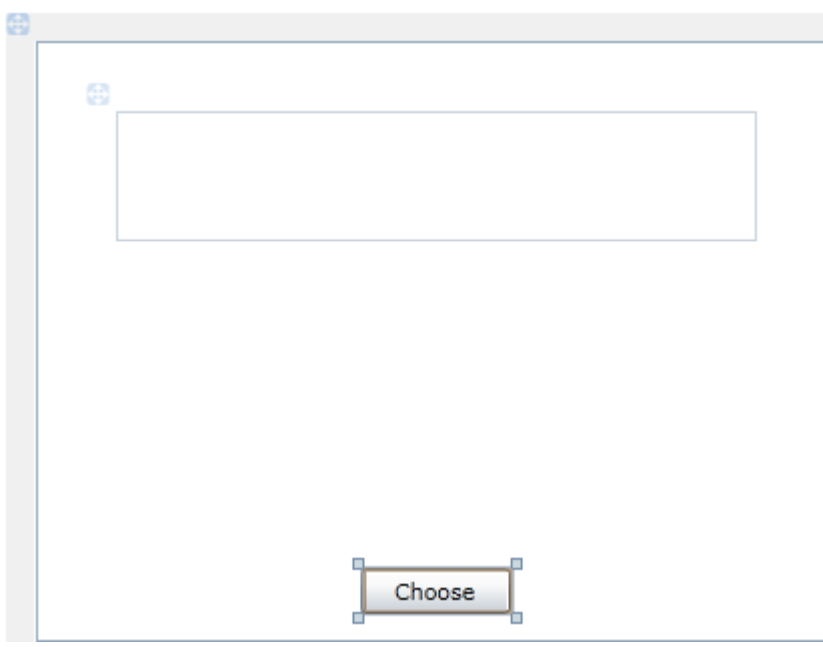

### <span id="page-9-0"></span>Étape 10

Faites un clic droit sur la page ou sur l'entrée pour *MainPage.xaml* dans *l'Explorateur de solutions* et choisissez l'option *Afficher le code*. Dans la *vue de code* en dessous de *End Sub* pour le *constructeur* **Public Sub New**() tapez la fonction suivante :

```
Private Function Numbers() As List(Of Integer)
  Dim _number As Integer
  Dim _numbers As New List(Of Integer)
 While Numbers.Count < 6 ' Select 6 Numbers
    Randomize(Timer) ' Random Number with Seed
    number = Int((49 * Rnd()) + 1) ' Between 1 - 49
   If Not _numbers.Contains(_number)
      Or _numbers.Count < 1 Then ' If Chosen or None
       _numbers.Add(_number) ' Add Number
    End If
  End While
  Return _Numbers
End Function
```
### <span id="page-9-1"></span>Étape 11

Puisque nous en sommes à la *vue de code* pour *MainPage.xaml*, en dessous du *End Function* pour la *fonction* **Private Function** Numbers() tapez le *Sub* suivant :

```
Private Sub Draw(ByRef Stack As StackPanel)
  Stack.Children.Clear()
 For Each number As Integer In Numbers() ' Choose Numbers
    Dim _container As New Canvas
    Dim _ball As New Ellipse
    Dim _text As New TextBlock
    _container.Margin = New Thickness(2)
    _container.Width = 48
   _ container. Height = 48
 _ball.Width = _container.Width
 _ball.Height = _container.Height
    Select Case _number
      Case 1 To 9
         _ball.Fill = New SolidColorBrush(Colors.White)
      Case 10 To 19 ' Sky Blue
```
 $-10 -$ Copyright ® 2012 Peter Bull. Aucune reproduction, même partielle, ne peut être faite de ce site et de l'ensemble de son contenu : textes, documents,<br>images, etc. sans l'autorisation expresse de l'auteur. Sinon vous encour et intérêts. Cette page est déposée à la SACD.

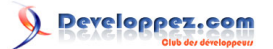

```
 _ball.Fill = New SolidColorBrush(Color.FromArgb(255, 112, 200, 236))
       Case 20 To 29
          _ball.Fill = New SolidColorBrush(Colors.Magenta)
       Case 30 To 39 ' Lawn Green
          _ball.Fill = New SolidColorBrush(Color.FromArgb(255, 112, 255, 0))
       Case 40 To 49
          _ball.Fill = New SolidColorBrush(Colors.Yellow)
     End Select
     _ball.Effect = New Effects.DropShadowEffect
    container.Children.Add( ball)
      _text.FontSize = 12
     \frac{1}{\sqrt{1}} text. Text = \frac{1}{\sqrt{1}} number
     _text.Margin = New Thickness(16)
     container.Children.Add( text)
     Stack.Children.Add(_container)
Next
End Sub
```
#### <span id="page-10-0"></span>Étape 12

Retournez au *concepteur de vues* en sélectionnant l'onglet *MainPage.xaml*, ou faites un clic droit sur la page ou sur l'entrée pour *MainPage.xaml* dans *l'Explorateur de solutions* et choisissez l'option *Concepteur de vues*.

Double-cliquez sur le contrôle *Button « Choose »* et tapez ceci dans le Sub *Choose\_Click :*

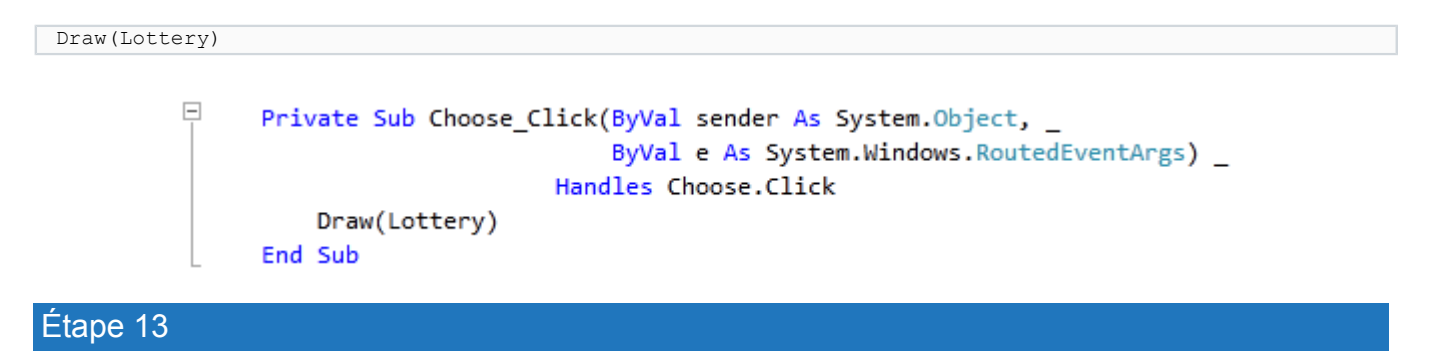

<span id="page-10-1"></span>Enregistrez le projet maintenant que vous avez terminé l'application Silverlight. Sélectionnez *Debug* ensuite *Démarrer le débogage* ou cliquez sur *Démarrer le débogage* :

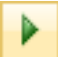

Une fois que vous l'aurez fait, ce qui suit apparaîtra dans une nouvelle fenêtre du navigateur :

 $-11$ Copyright ® 2012 Peter Bull. Aucune reproduction, même partielle, ne peut être faite de ce site et de l'ensemble de son contenu : textes, documents,<br>images, etc. sans l'autorisation expresse de l'auteur. Sinon vous encour et intérêts. Cette page est déposée à la SACD.

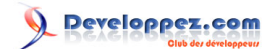

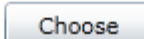

### <span id="page-11-0"></span>Étape 14

Cliquez sur le bouton *Choose* pour sélectionnez vos numéros du loto :

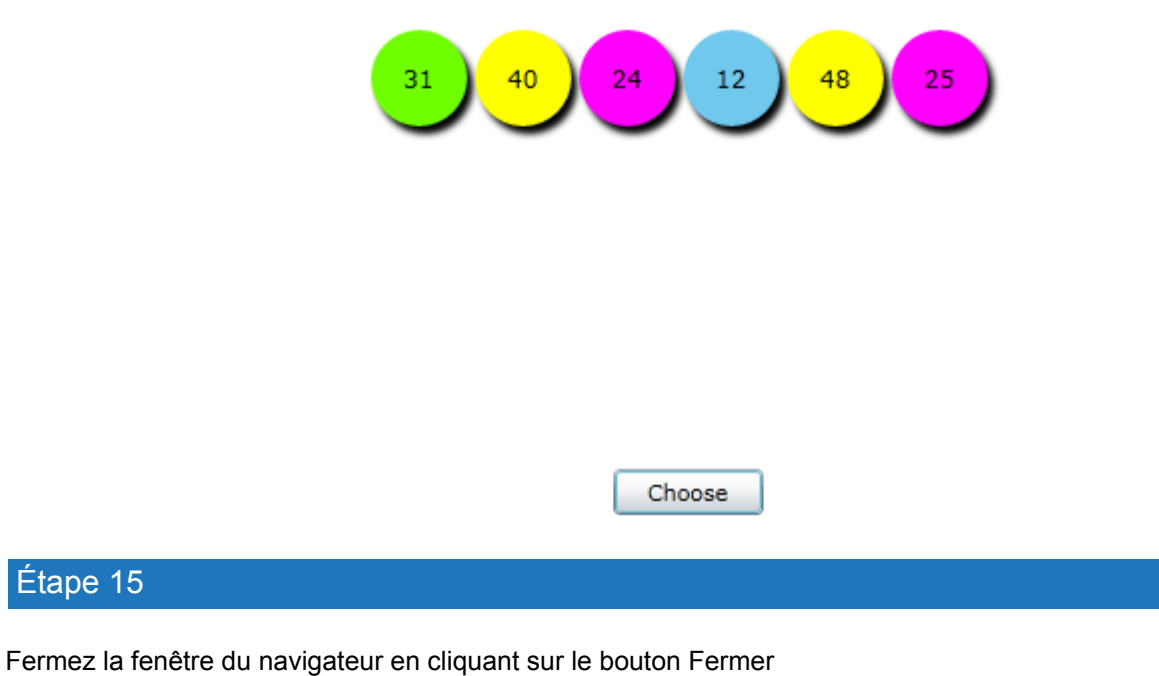

 $\mathbf{x}$ 

en haut à droite du navigateur Web pour *Arrêter l'application*.

### <span id="page-11-2"></span>**Conclusion**

<span id="page-11-1"></span>Étape 15

Ceci est un sélecteur de numéros du loto très simple utilisant un générateur de nombre aléatoires et Silverlight. Vous pouvez personnaliser la couleur des boules pour correspondre à votre loto, au lieu des couleurs du Royaume Uni utilisées ici. Essayez d'apporter des modifications pour afficher les nombres en ordre croissant ou décroissant, c'est à vous de voir !

- 12 -

Copyright ® 2012 Peter Bull. Aucune reproduction, même partielle, ne peut être faite de ce site et de l'ensemble de son contenu : textes, documents,<br>images, etc. sans l'autorisation expresse de l'auteur. Sinon vous encour et intérêts. Cette page est déposée à la SACD.

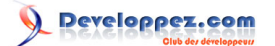

### <span id="page-12-0"></span>**Liens**

**[Télécharger le code source du tutoriel](http://www.cespage.com/silverlight/tutorials/sl4tut8code.zip)**.

**[Démonstration en ligne du tutoriel](http://www.cespage.com/silverlight/tutorials/sl4tut8demo.html)**.

### <span id="page-12-1"></span>**Remerciements**

Je tiens ici à remercier **[Peter Bull](http://cespage.com/silverlight/)** de m'avoir autorisé à traduire son tutoriel.

Je remercie **[xxx](http://www.developpez.net/forums/abc/xyz/)** pour sa relecture technique et ses propositions.

Je remercie également **[yyy](http://www.developpez.net/forums/xyz/abc/)** pour sa relecture orthographique et ses propositions.

- 13 - Copyright ® 2012 Peter Bull. Aucune reproduction, même partielle, ne peut être faite de ce site et de l'ensemble de son contenu : textes, documents,<br>images, etc. sans l'autorisation expresse de l'auteur. Sinon vous encour